申請單位操作說明-線上申請

### 計畫網址:**<https://sets.wda.gov.tw/sets107/>index.php**

# Step1:點選「企業單位專區」

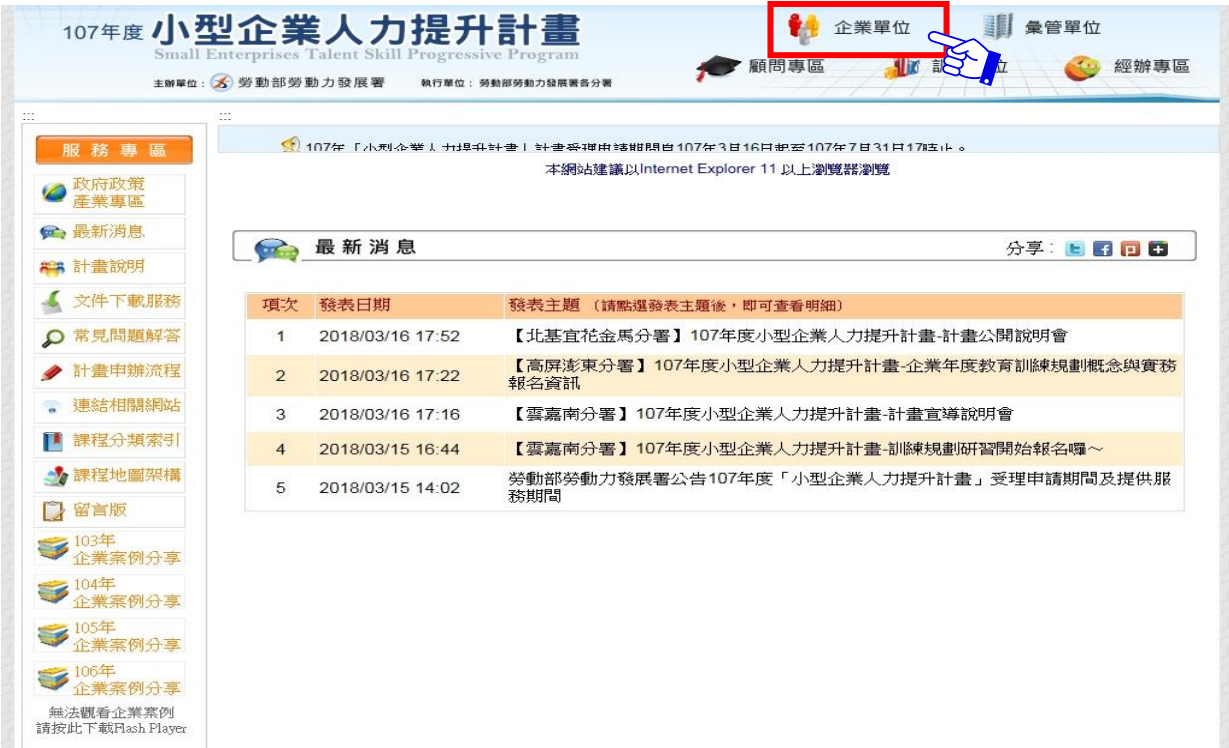

### 企業專區:輸入統一編號→服務申請

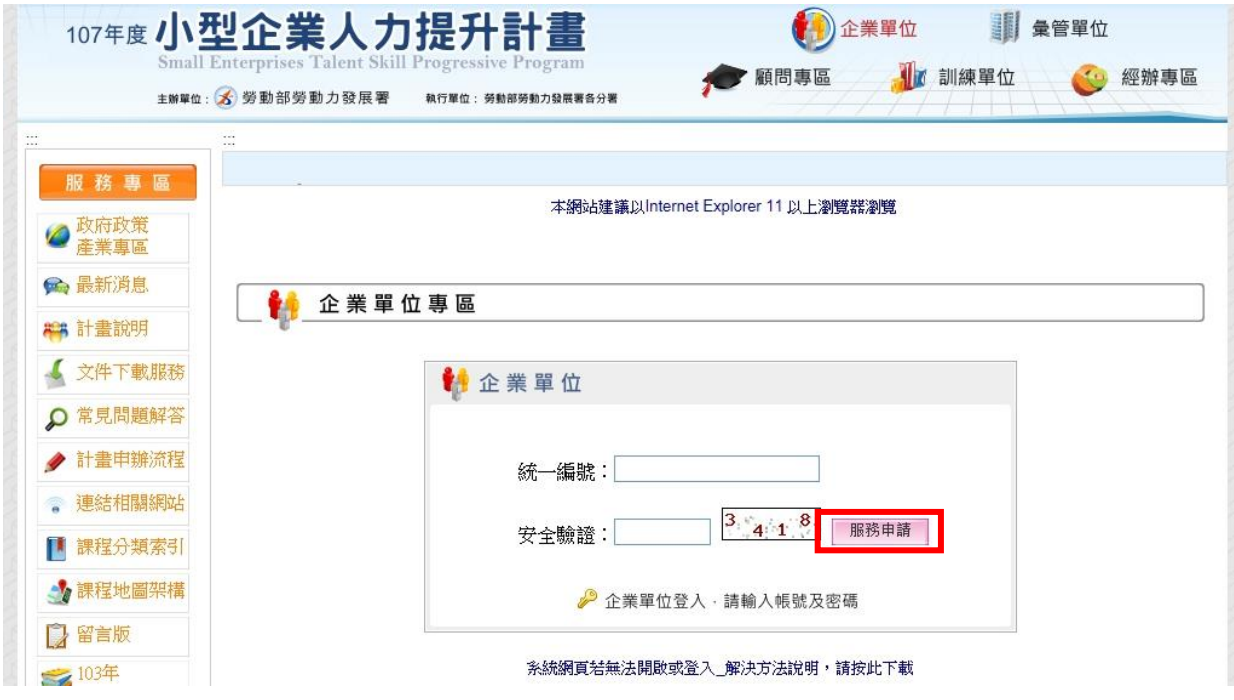

## Step2:服務申請

#### A. 往年已提出申請的企業,請直接輸入密碼

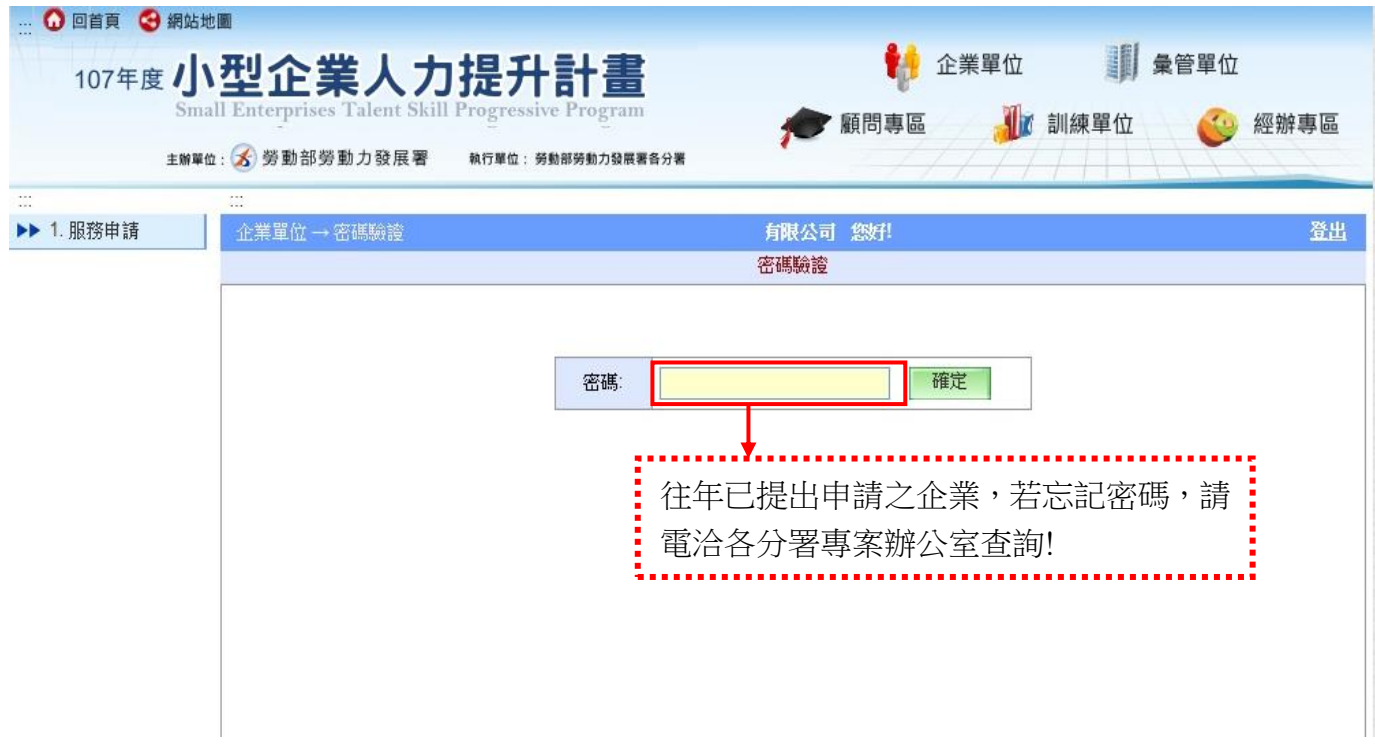

B.新申請企業,線上登錄表單→小型企業人力提升計畫服務申請表、儲存問答→

提出申請

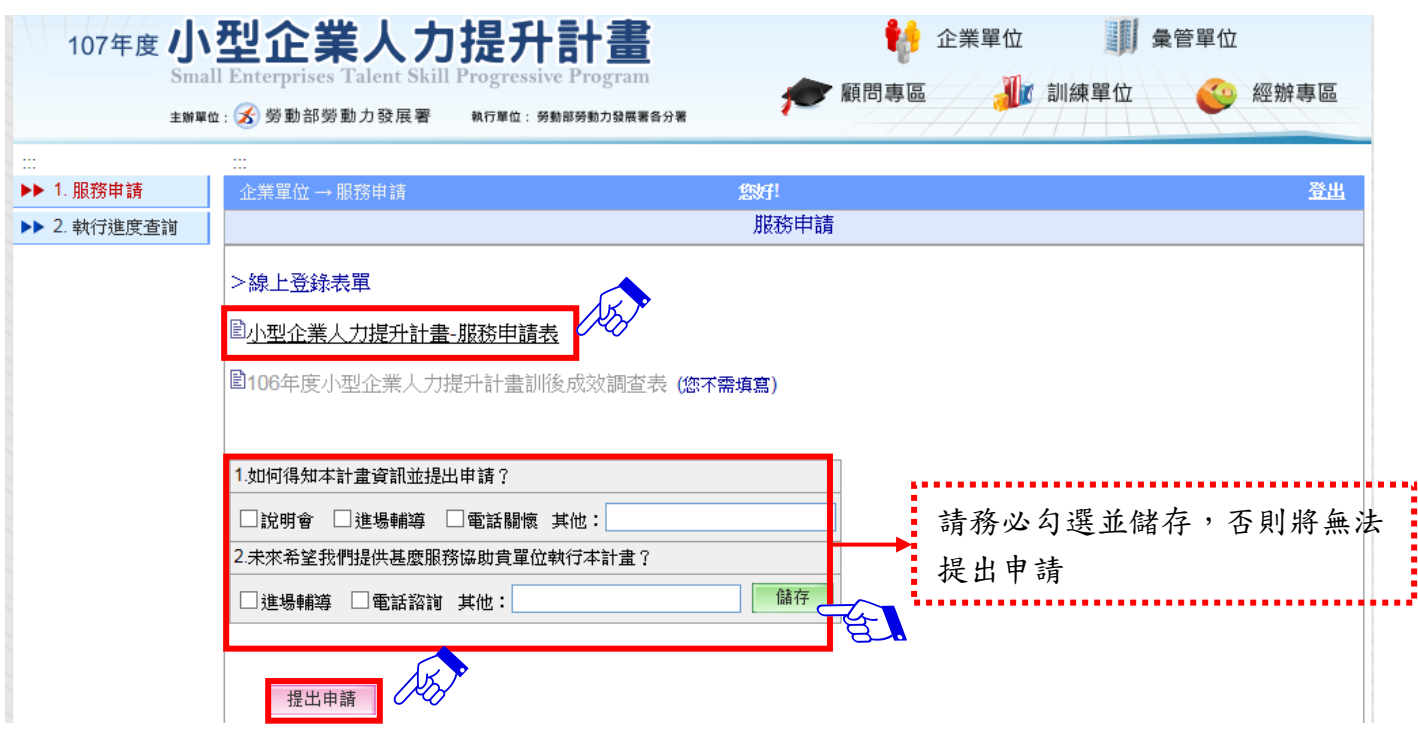

## 填寫小型企業人力提升計畫服務申請表

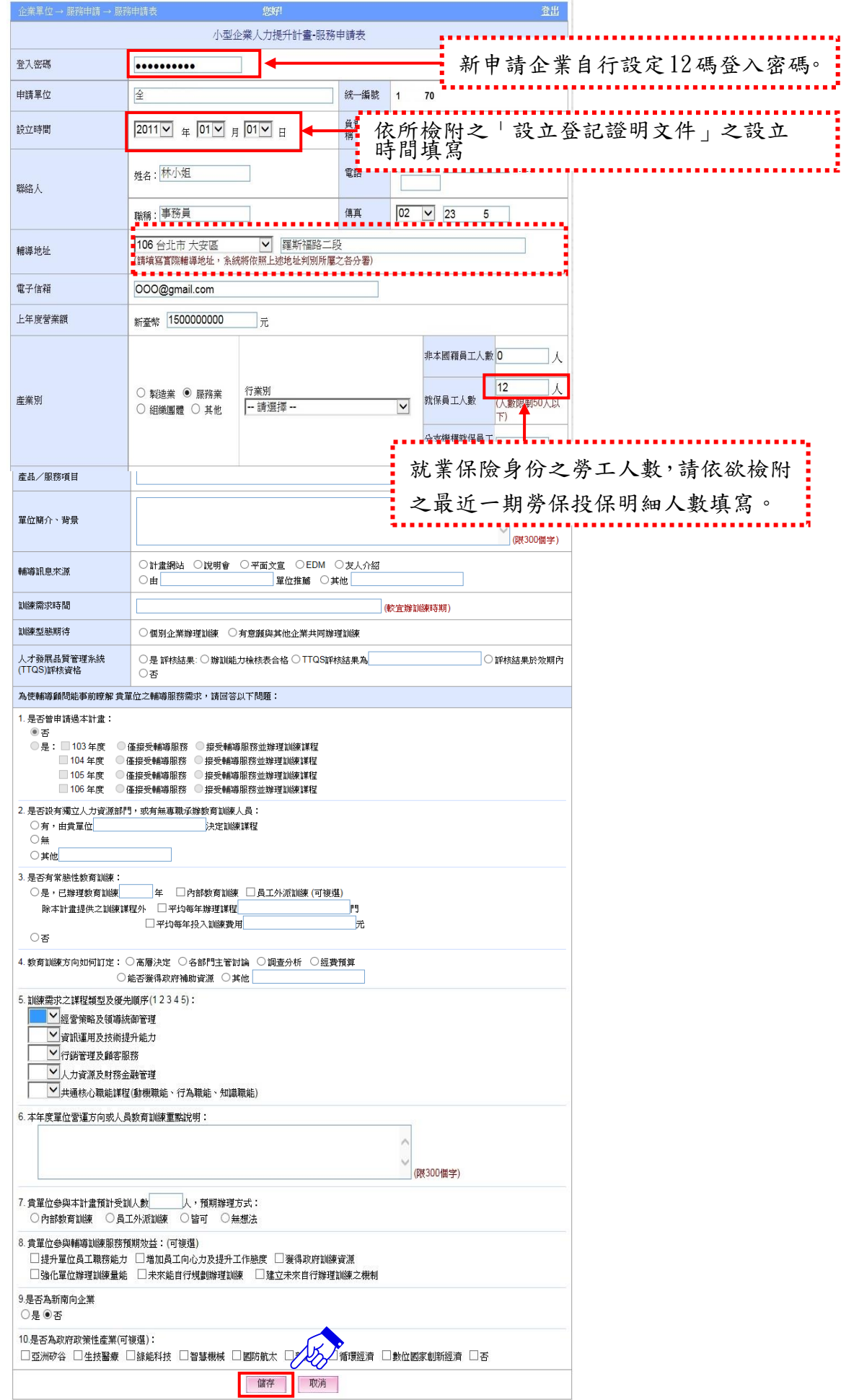

Ш

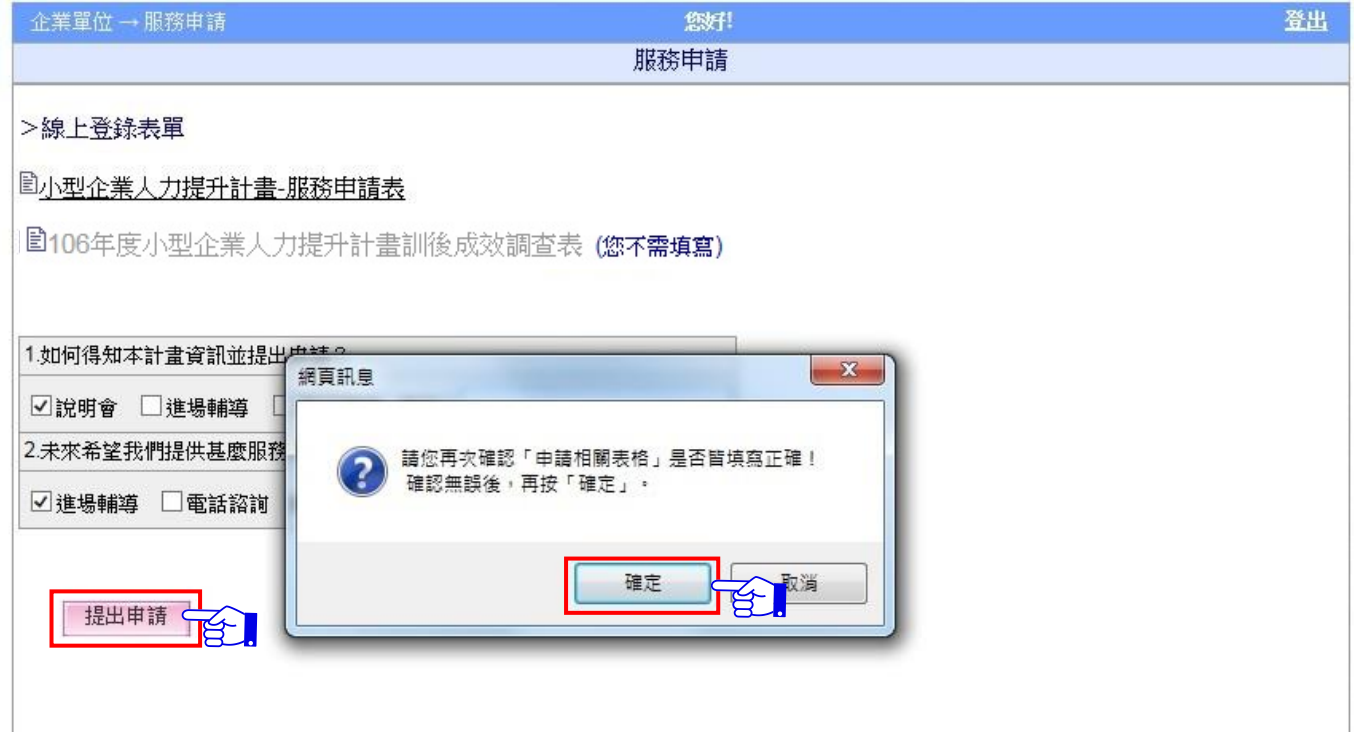

# Step3:點選「表單套印」→套印附表

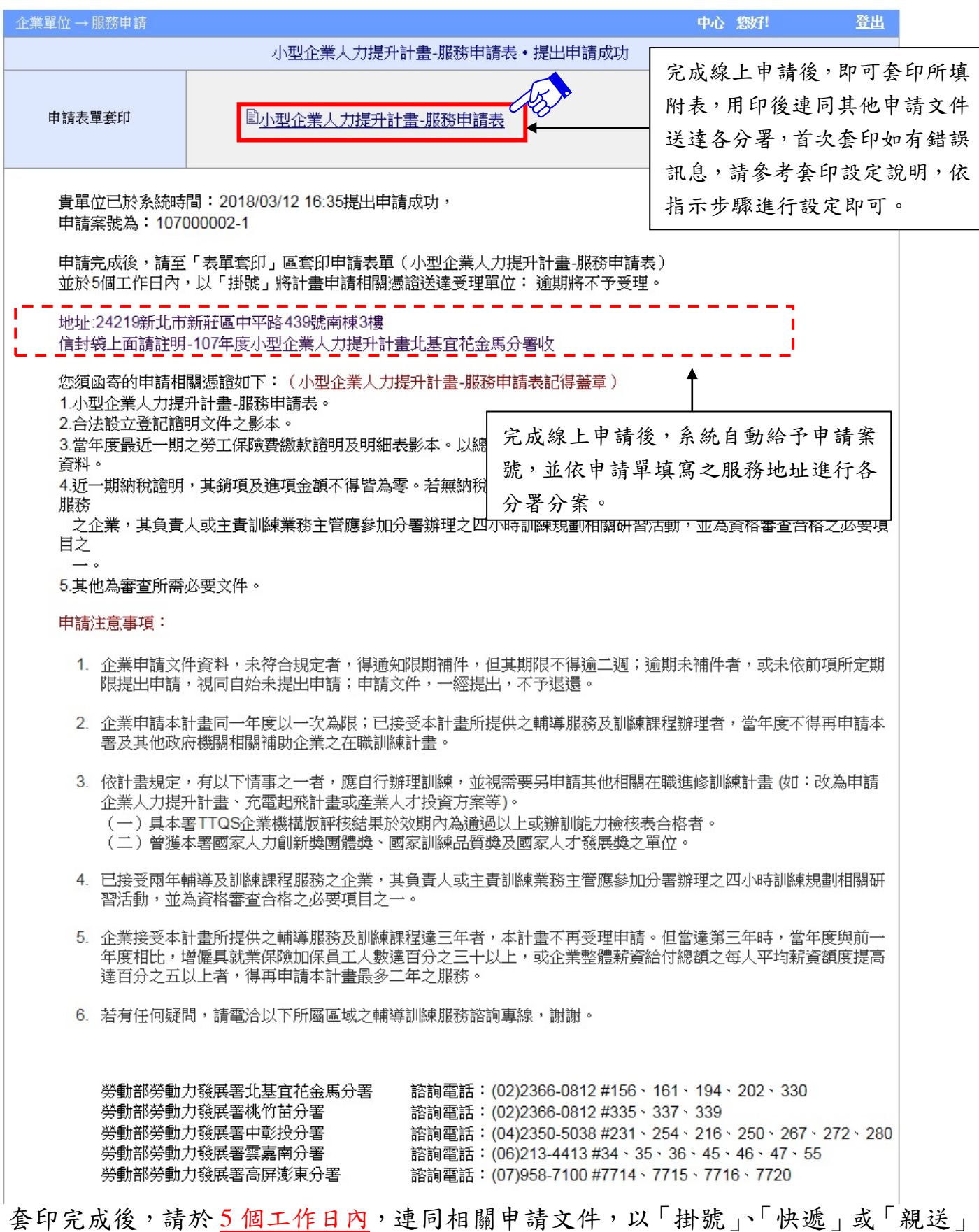

方式,送達受理單位。